## How To Enter Permits-Banner 9 SFASRPO

1. From the Navigation page, type in SFASRPO in the search box

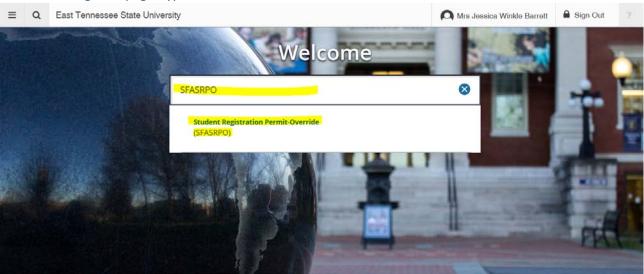

2. Type in the student E# into the ID box, hit the "Tab" button on the keyboard and then enter the semester the permit is needed for in the Term box.

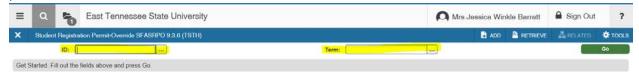

3. To populate the information, either hit the green "Go" button at the top right of the page or the down arrow at the bottom left of the page.

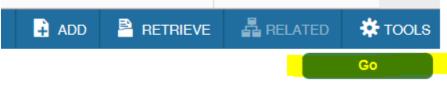

OR

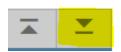

4. In the Permit box, type the name of the permit you want to use. If you are not sure what the different types of permits are, click the buttons with the three small dots.

ID: E00008272 Barrett, Jessica W. Term: 201880 Fall 2018

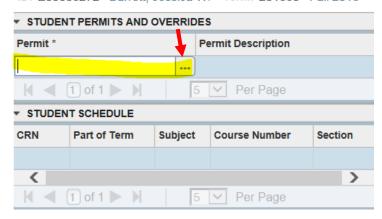

5. To choose a permit from this page, simply double click on the permit you want to use.

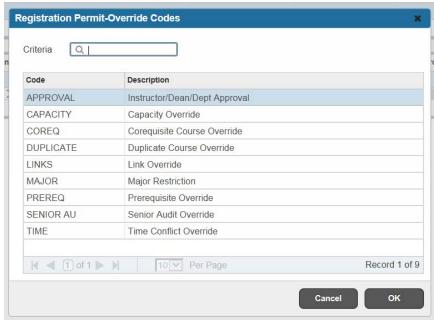

6. After the permit type is entered, then type in the CRN of the course that requires the permit.

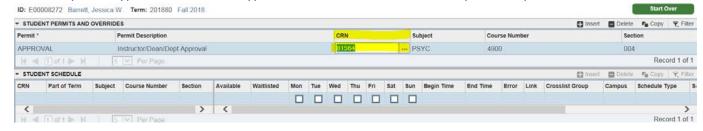

7. Once the CRN is entered, simply tab over and the rest of the course information will populate.

8. To enter another permit, hit the down arrow on your keyboard and another line will appear to enter a new permit. Repeat the process above for each new permit you need to enter for that particular student.

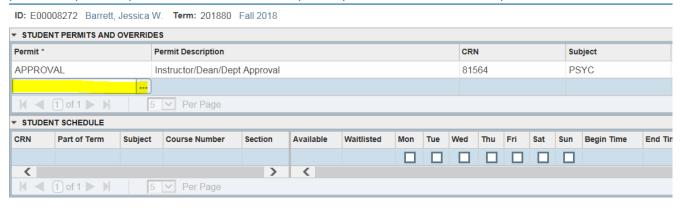

- 9. Once you are done, hit F10 on your keyboard to save or hit the grey "Save" button in the bottom right corner of the page.
- 10. You should get a green message that it was successfully saved.

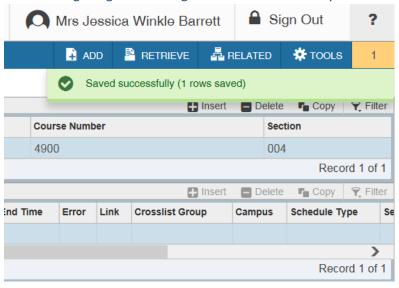